三重の就職セミナー QRコード受付システム(キューRクラウド) 使用マニュアル(Ver.4,0)

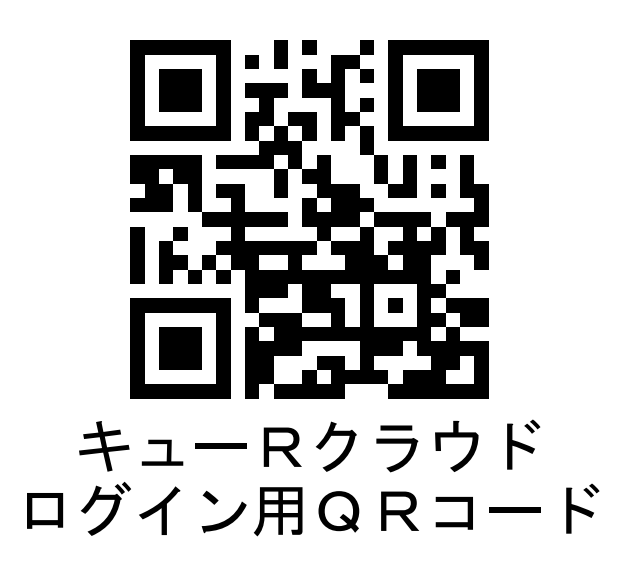

# 2024 年 5 月版 四日市商工会議所 学生就職PRセンター

## <目次>

## 【はじめに】

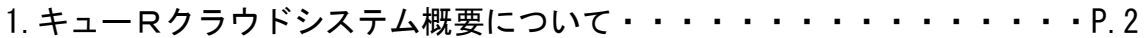

## 【就職セミナー開催前】

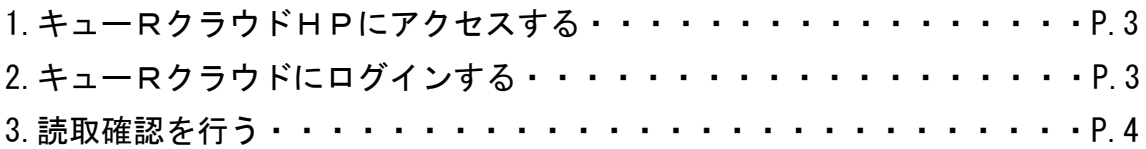

## 【就職セミナー当日】

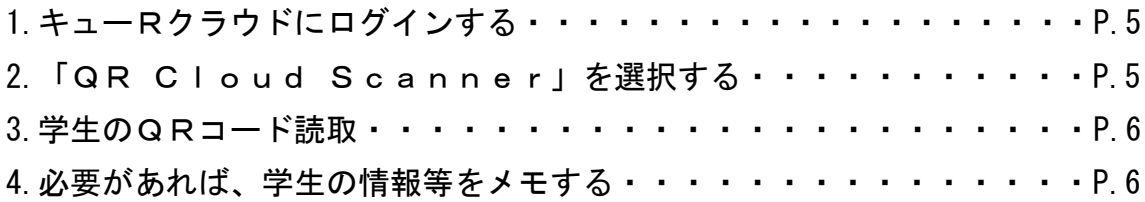

### 【就職セミナー中、終了後】

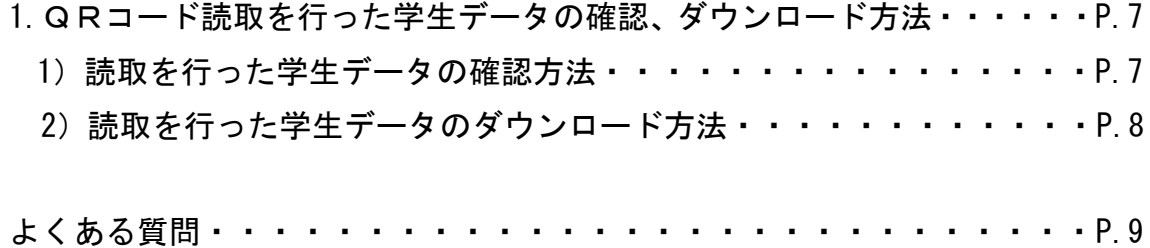

#### 【はじめに】

#### 1.キューRクラウドシステム概要について

この度は、四日市商工会議所 学生就職PRセンター主催の就職セミナーに ご参加いただきありがとうございます。

当セミナーでは入場時、各企業ブースでの学生受付はQRコード読取による 非接触での受付システム「キューRクラウド」にて行います。

「キューRクラウド」とはお手持ちのスマートフォン、タブレットで、学生 が提示するQRコードを読み取るだけで受付できるシステムです。受付した学 生のデータはサイトからダウンロードできます。

#### ■必要な機材について

専用の読取端末は必要ありませんが、

#### 次の条件を満たす、スマートフォン、タブレットが必要です。

①インターネットにつながる

②QRコードの読取が出来る(初期アプリで問題ありません)

2つの条件を満たしていれば、読み取るアプリや機種などが異なっていても 特に問題はございません。(当所で試したところ、読取で発生する通信量は1 00件で0.7MB程度でした。)

以上をご参考の上、ご使用予定のスマートフォン・タブレット、準備をお願 いします。

#### 【就職セミナー開催前】

#### 1.キューRクラウドHPにアクセスする

QRコード読取ができるカメラアプリを起動し、下図のQRコードの読み取 って下さい。キューRクラウドのログイン画面(https://qrcloud.net)が開 きます。

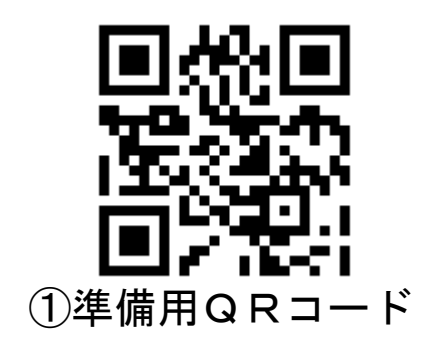

#### 2.キューRクラウドにログインする

事務局から事前配布いたしました、貴社のログイン名とパスワードをもとに、 ①に「ログイン名」※、②に「パスワード」を入力し、③「ログアウトしない」 にチェックをいれて、④「ログイン」をタップしてください。

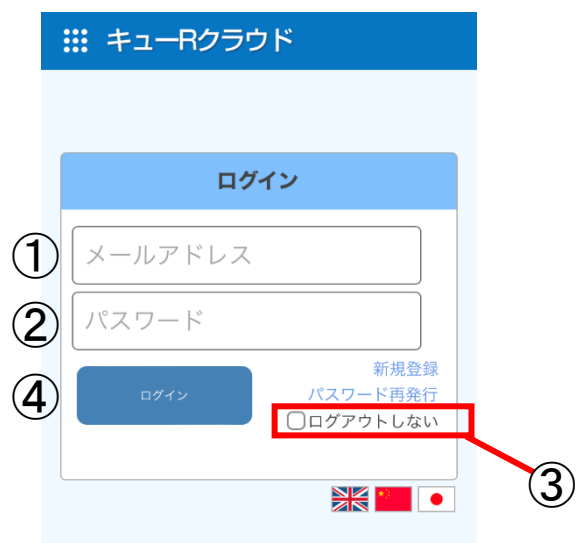

※メールアドレスと表示されていますが、事務局より事前配布させていただい た「ログイン名」を入力してください。

※ログインは同時に複数の端末で行うことはできません。ログインした状態で 別端末のログインを行うとログアウトされます。

#### 3.読取確認を行う

ログインできた場合は、準備用サンプルデータ(下図)が表示されます。表示 された画面の①"読取者"が貴社名になっていることを必ずご確認下さい。

ここでは準備用のデータが表示されていますが、実際には、学生の氏名や、学 校名等の情報が表示されます。(確認が出来ましたらこの画面は閉じていただい て結構です。)

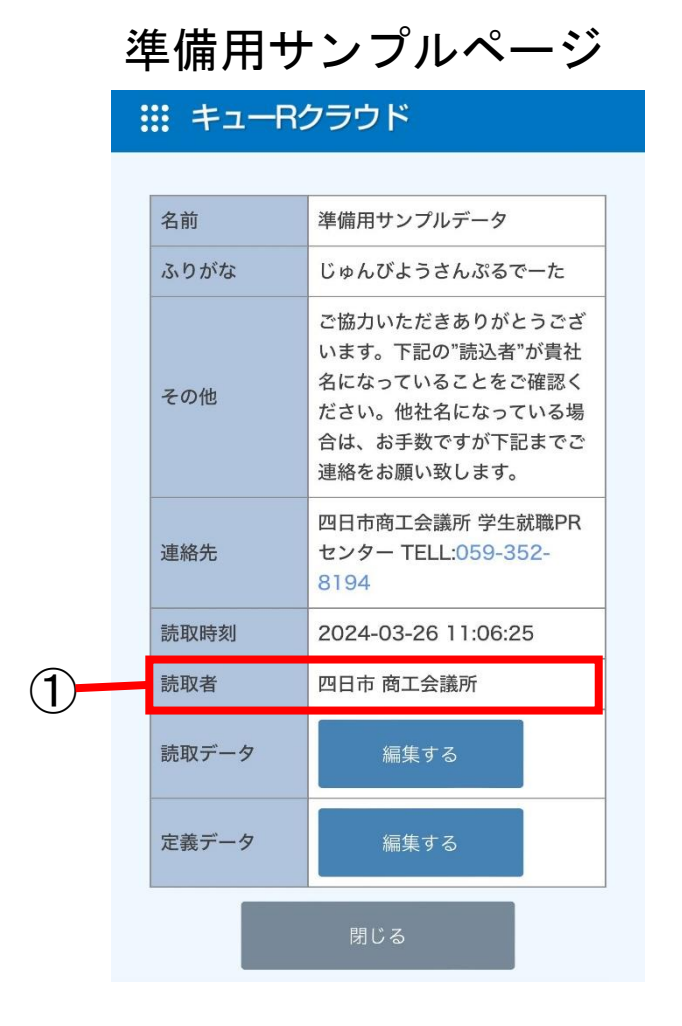

※画面下部の「編集する」は選択しないで下さい。

※読取者が空白になる場合や、貴社名になっていない場合はお手数ですが、 巻末のお問合せ先までご連絡をお願い致します。

※ここまで作業が完了できない場合は巻末のお問合せ先までご連絡下さい。

#### 【就職セミナー当日】

ı.

りならこちら。

外付のバーコードリーダーを使った読み取

#### 1.キューRクラウドにログインする

下図のQRコードから、キューRクラウドにログインして下さい。なお、セ ミナー当日はログイン方法の簡易的なマニュアルを改めて配布します。 ※iPhone のセキュアモードや android のプライベートブラウザ等でも読取は できますが、可能であれば読取後は通常モードで開くように読取を行ってく ださい。

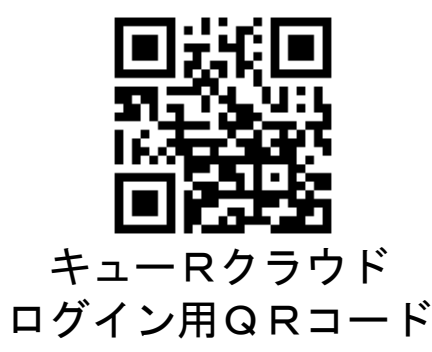

#### 2. 「QR Cloud Scanner」を選択する

ログイン後、メニュー中段の①「QR Cloud Scanner」を選択し て下さい。②の画面が表示されますので、「Camera Start」をタッ プして下さい。(③の画像のようにアクセスを求められた場合、「許可」を選択し て下さい。)その後、白線内がカメラになりますので、QRコードを映すことで 読み込むことが出来ます。

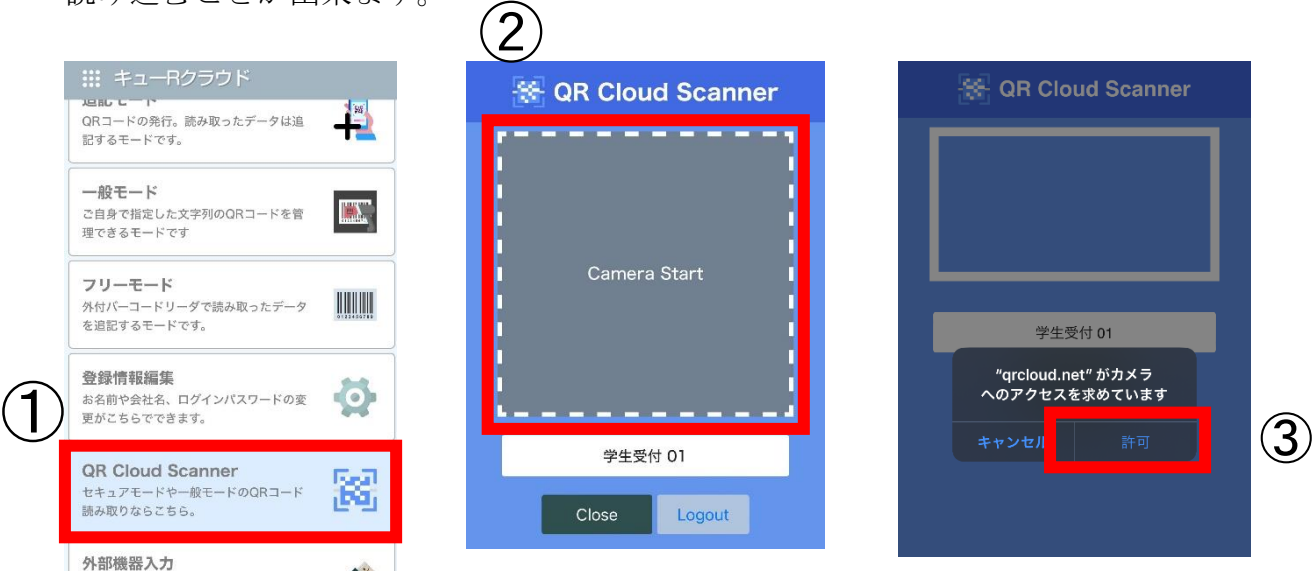

#### 3.学生のQRコード読取

QRコードを読み取ると、以下の通り学生の登録情報を確認することが出来 ます。読取は以上で完了となります。

学生の情報を確認後、表示された画面下部(I)の「閉じる」を選択すると、② の「QR Cloud Scanner」が開きますので、学生が訪問次第、同 じ方法で読み取りを繰り返し行って下さい。

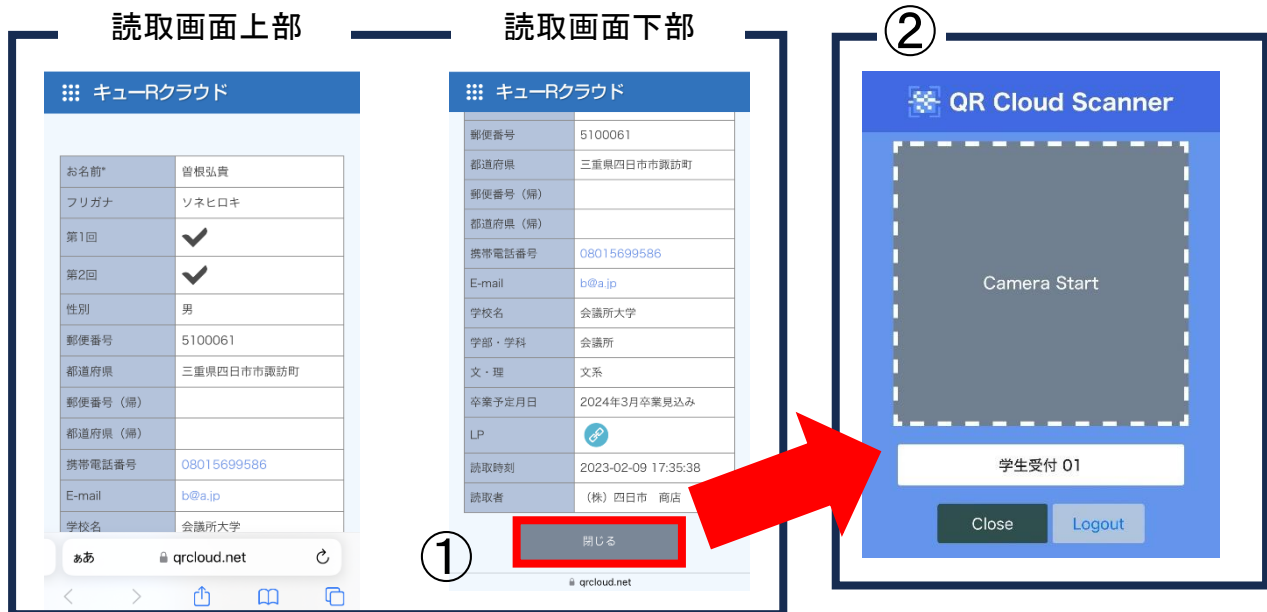

#### 4. 必要があれば、学生の情報等をメモする

QRコードの読取を行った学生データへの編集や追記はできません。学生 の印象や受けた質問等、必要に応じてご自身でメモをして下さい。

(例)

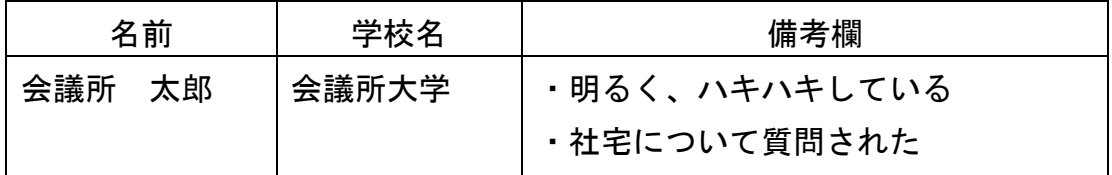

#### 【就職セミナー中、終了後】

#### 1.QRコード読取を行った学生データの確認、ダウンロード方法

- 1)読取を行った学生データの確認方法
- 1.キューRクラウド(https://qrcloud.net)にログインし、ログインメニュ ー画面にて、①「追記モード」を選択する。
- 2.登録データ一覧 ②[2024 年]セミナーエントリーの読取のアイコンを選択 する。
- 3. QRコード読取をした学生のデータが一覧として表示されます。

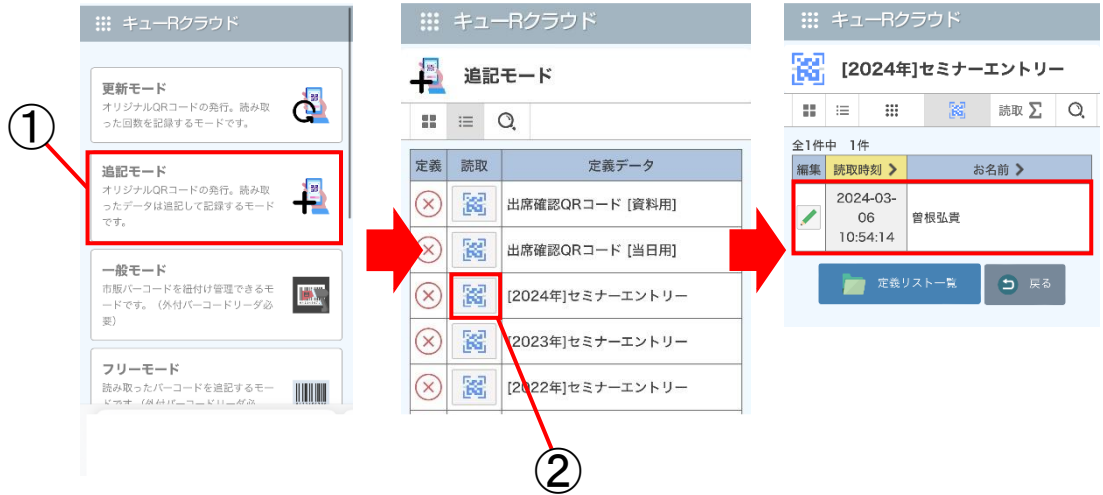

#### 2) 読取を行った学生データのダウンロード方法 (パソコンのみ可能)

- 1.キューRクラウド(https://qrcloud.net)にログインし、ログインメニュ ー画面にて、①「追記モード」を選択する。
- 2.登録データ一覧 ②[2024 年]セミナーエントリーの読取のアイコンを選択 する。
- 3.③赤枠内のアイコンを選択するとダウンロードできます。

※左側のアイコン X = を選択すると、Excel ファイル形式で、右側のアイコン | ■ を 選択すると CSV 形式でダウンロードされます。必要に応じて選択下さい。)

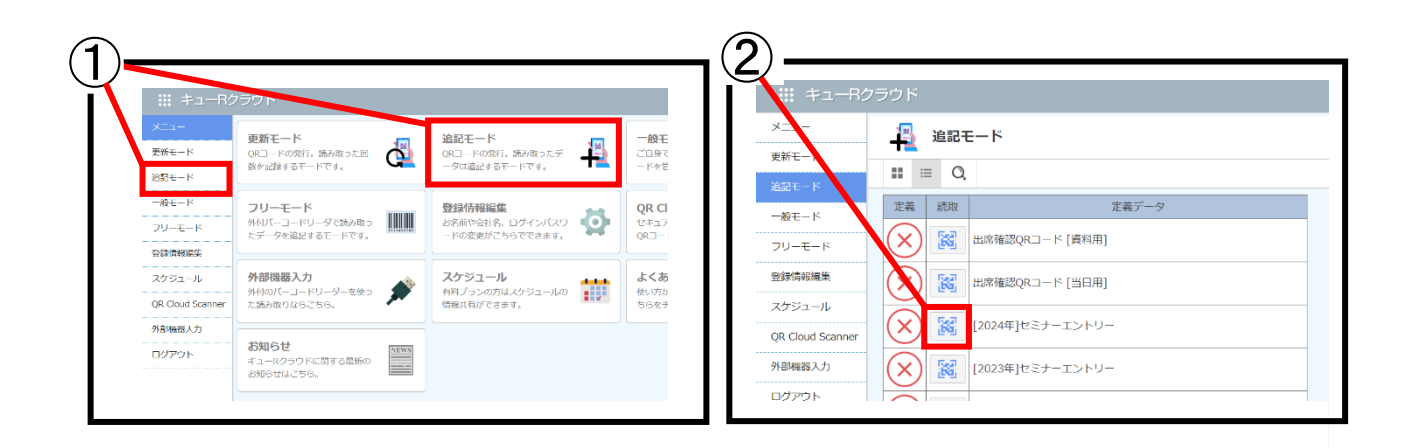

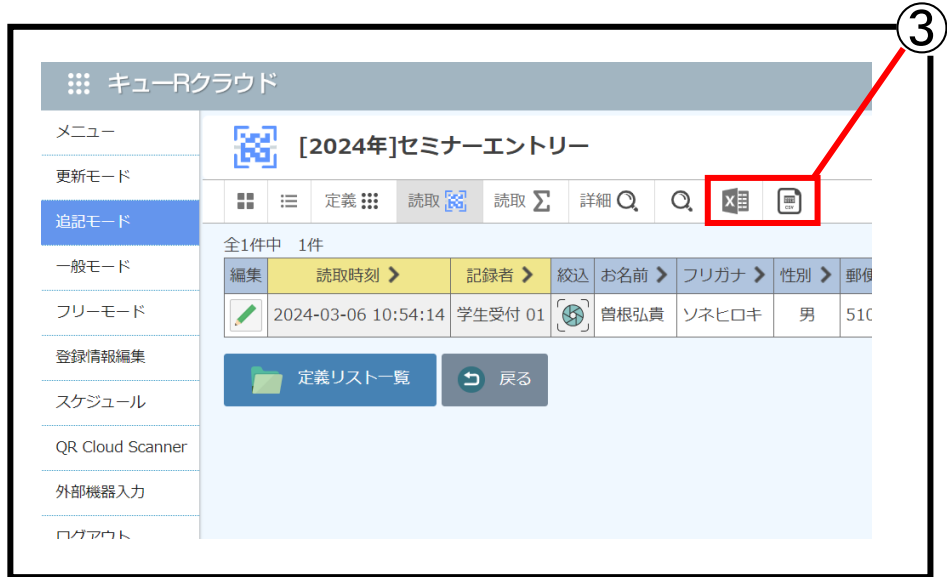

#### よくある質問

- Q.学生のQRコードを読み取るとログイン画面や三重就職 NAVI の HP が出てき ます。
- A.ログインができていないかログアウトされています。いくつか原因が考えら れますが、主な原因としては、アプリの問題やタスクキル、複数端末でのロ グイン等です。既存のカメラアプリで読取を行い、ログイン後、前述の方法 で読取を行って下さい。

#### Q. 学生のQRコードの読み取りはいつ行えばいいですか?

- A.学生が貴社のブースに訪れる度に必ずQRコードの読み取りを行って下さ い。その際は念のために、読み取った学生の名前の確認をお願いします。
- Q.学生の情報が読み取れたかどうか確認できますか?
- A.できます。キューRクラウドにログイン後のメニュー画面から「追記モード」、 「セミナーエントリー」をタップして、ご確認下さい。(詳細は P.7 をご確認 下さい)

#### Q.学生の読み取りデータにイベント時間以外の記録があります、なぜですか?

A.学生のQRコードを読み取り後、下段に表示される「閉じる」を押さずに、 後日、同じページを開いた場合や更新を行った場合、その時点の日時が記録さ れる場合があります。セミナー開催日以外の記録は無視をして下さい。

※参考 通信データ量 (当所調べ)

・50 回読取 0.3MB ・100 回読取 0.7MB

■キューRクラウド使用説明書 2024年5月現在 その他、ご不明点等ございましたら事務局へご連絡下さい。 お問合せ先:四日市商工会議所 学生就職PRセンター TEL: (059)352-8194 FAX: (059)355-0728 E-Mail: info@mie-snavi.net